# <span id="page-0-0"></span>**Introduction**

The IECHost GUI Client is a multi-threaded software that operates in conjunction with the IECHost hardware.

IECHost is (C) 2017-2023 Luigi Di Fraia. All Rights Reserved.

This manual is (C) 2020-2023 Luigi Di Fraia. No parts of it can be quoted without the author's written permission.

## **Table of Contents**

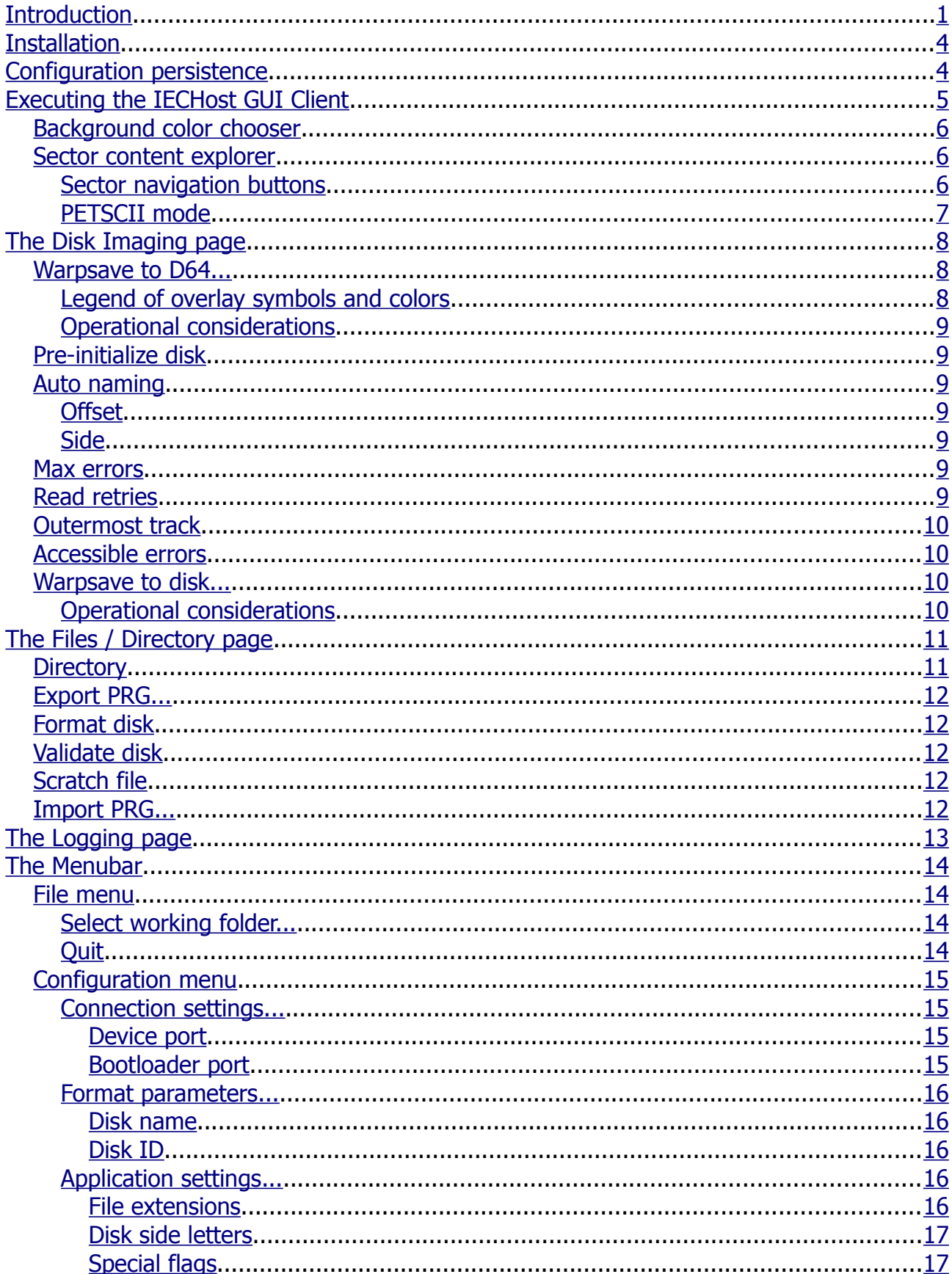

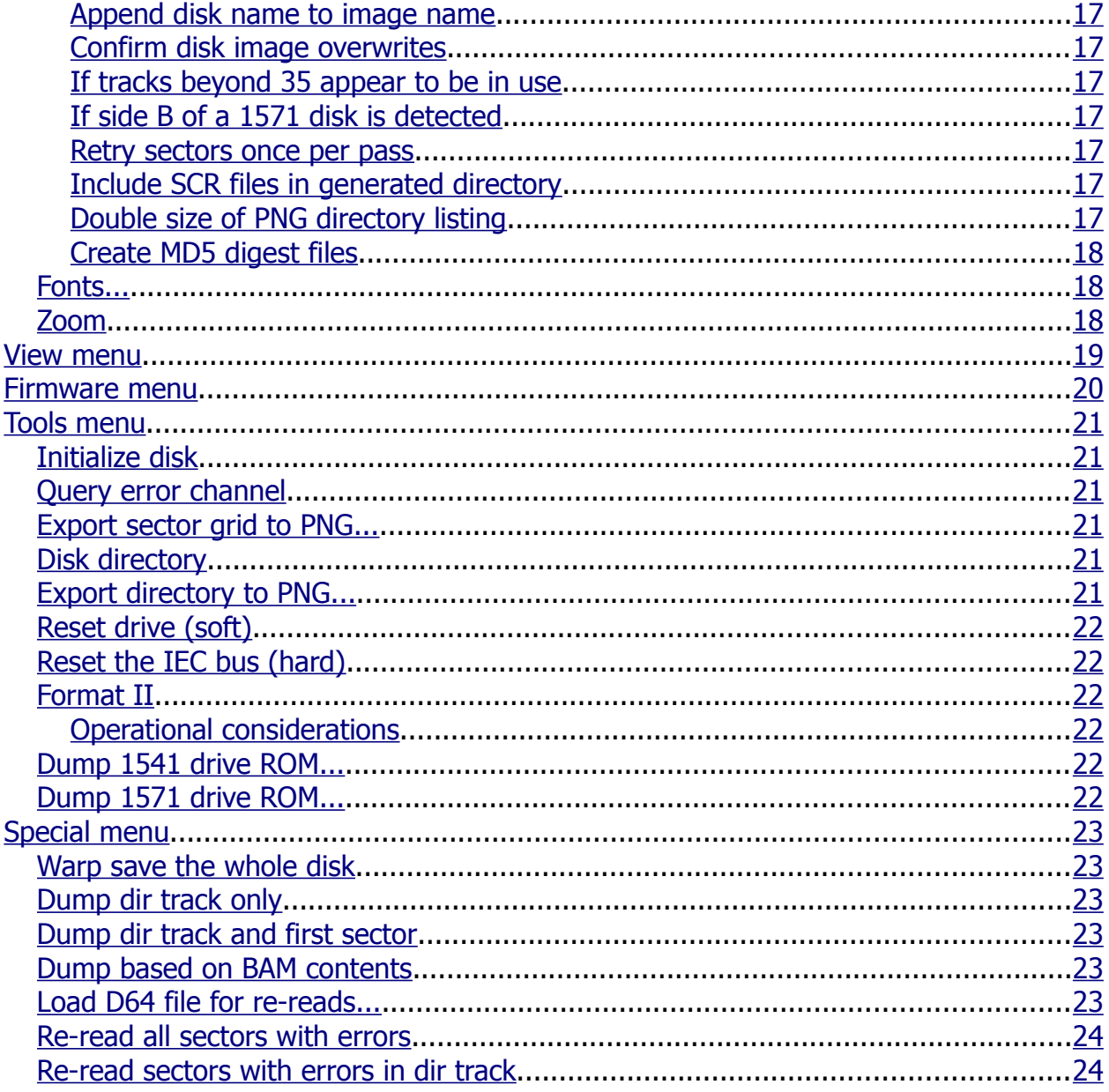

# <span id="page-3-1"></span>**Installation**

The IECHost GUI Client doesn't include an installer. For manual installation, the contents of the distribution archive need to be extracted in a location of the file system that is convenient to the user.

Note: Under Windows the IECHost GUI Client requires the installation of the GTK+ 2.24.31 runtime, unless the portable archive is used. Under Linux the GTK+ 2.x.y runtime is usually already available, depending on the desktop engine in use, however version 2.24.31 is the minimum required.

# <span id="page-3-0"></span>**Configuration persistence**

A number of user-configurable options and settings are persisted to file so that they can be restored when the application is restarted. Those settings that are not persisted aren't by design, in order to avoid their propagation between sessions.

The location of such file depends on the operating system in use and is displayed in the "Logging" page when the application is started. As an example, under Windows 10 the location is %LOCALAPPDATA%\iechost-client\user.ini.

IECHost GUI Client 3.8.12 User Manual

# <span id="page-4-0"></span>**Executing the IECHost GUI Client**

Upon starting the IECHost GUI Client, its main window is displayed.

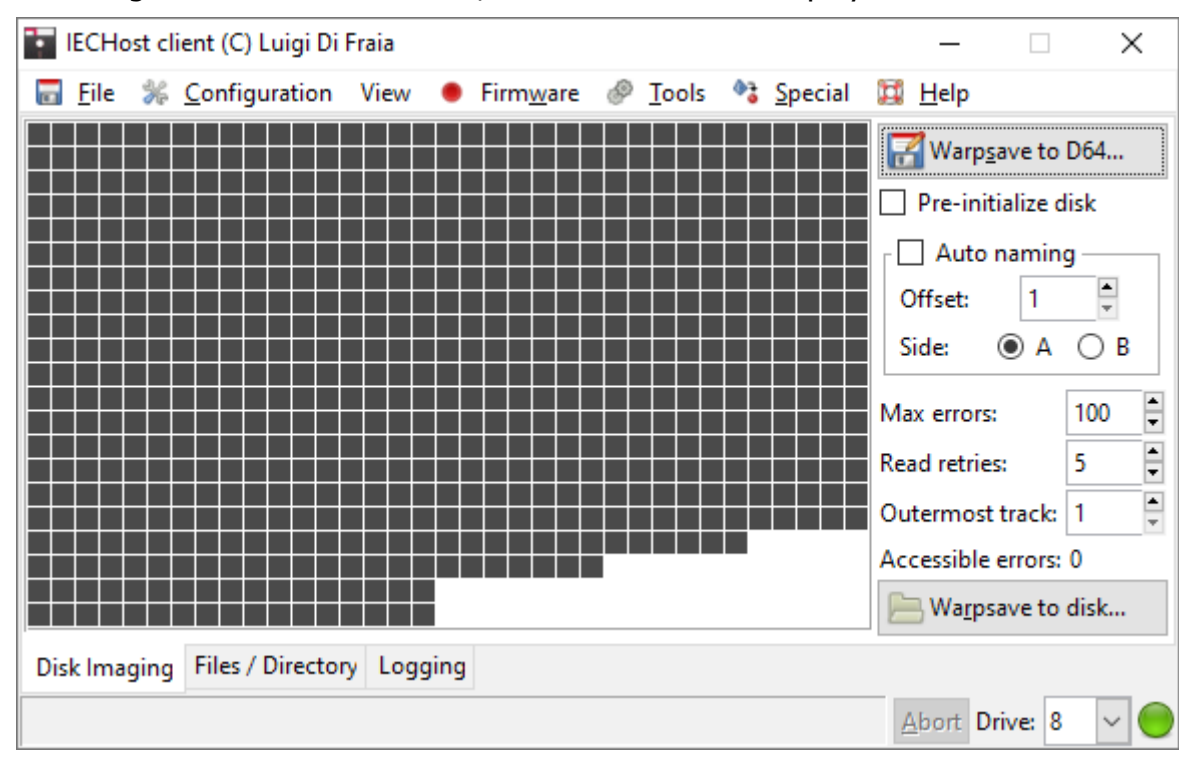

In the bottom right corner of the main window there's the "Drive" selection widget that allows users to switch between drive 8, 9, 10, and 11.

The "Abort" button becomes active when an operation is in progress. Furthermore the status icon turns from green to red when a drive operation is in progress, which is handy in noisy environments such as demo parties.

## <span id="page-5-2"></span>**Background color chooser**

If the left mouse button is clicked on the blank area of the sector grid while holding down the Ctrl key, then users are presented with the following dialog in order to choose the background color of the grid itself:

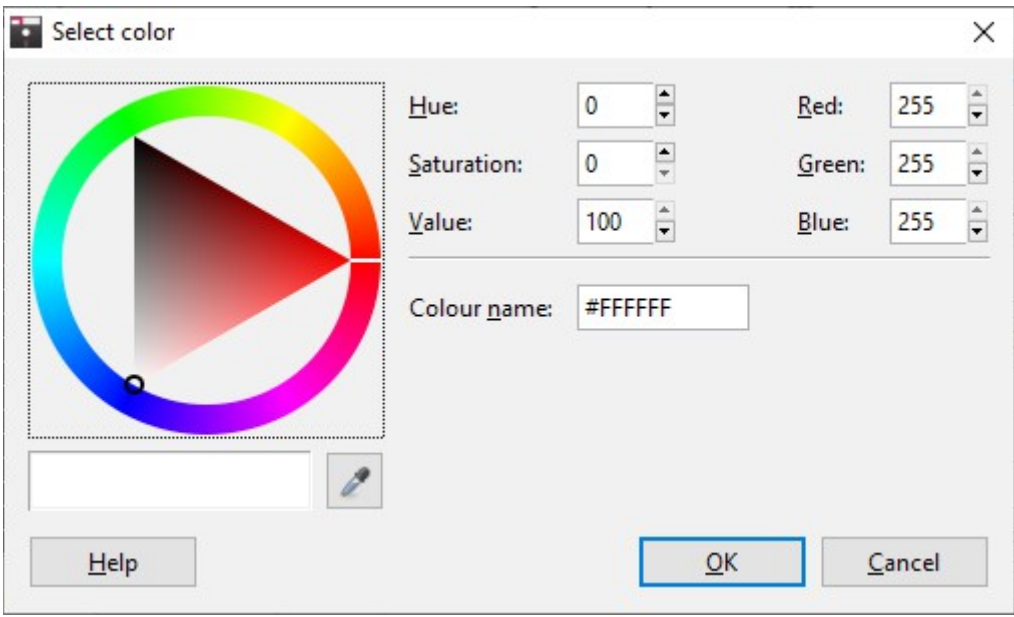

## <span id="page-5-1"></span>**Sector content explorer**

If the left mouse button is clicked on a sector cell while holding down the Ctrl key, then users are presented with the following window in order to explore sector contents:

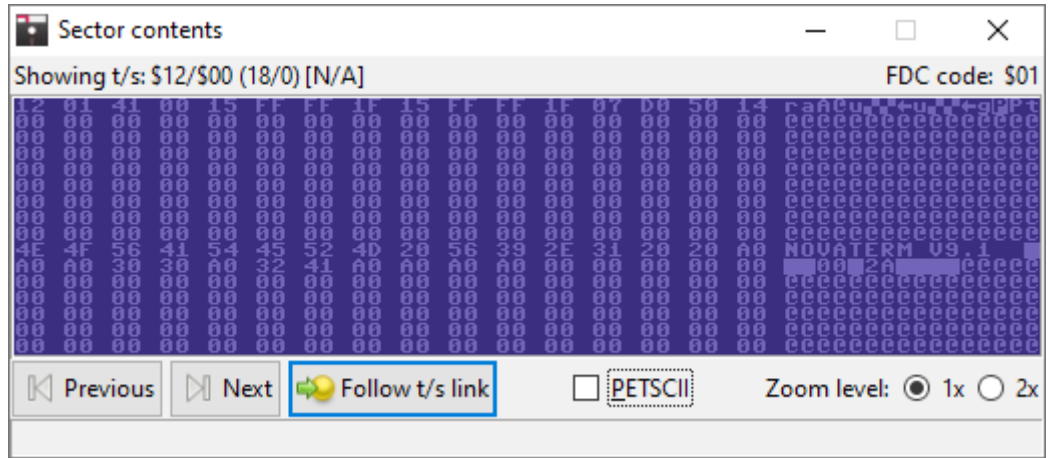

### <span id="page-5-0"></span>**Sector navigation buttons**

The "Previous" and "Next" buttons jump to the previous and next sector, if applicable.

The "Follow t/s link" button jumps to the sector pointed by the t/s link within the current sector, if applicable.

### <span id="page-6-0"></span>**PETSCII mode**

If this option is enabled, then the data display mode is switched from using screen codes to the PETSCII set. As an example:

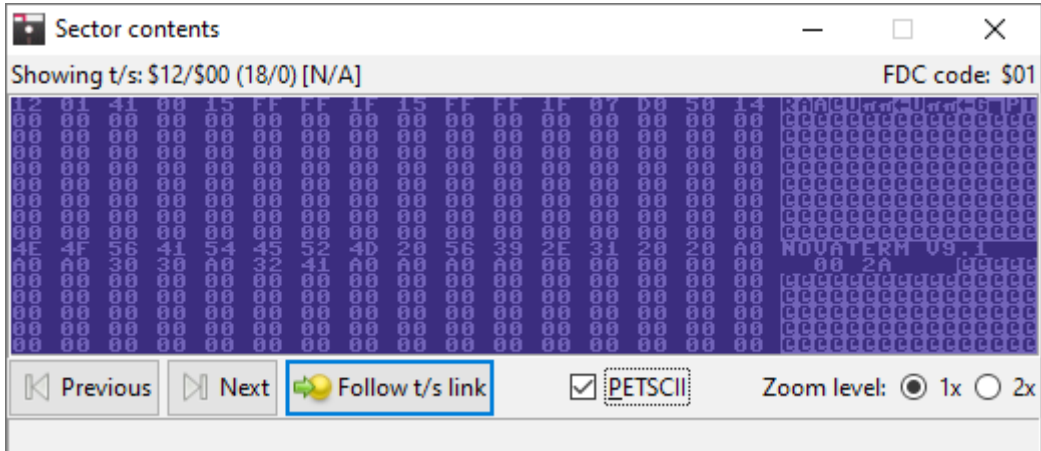

# <span id="page-7-2"></span>**The Disk Imaging page**

# <span id="page-7-1"></span>**Warpsave to D64...**

This button is used to warpsave a disk image from the selected drive to a D64 file, using Graham's "WarpCopy64" drive code.

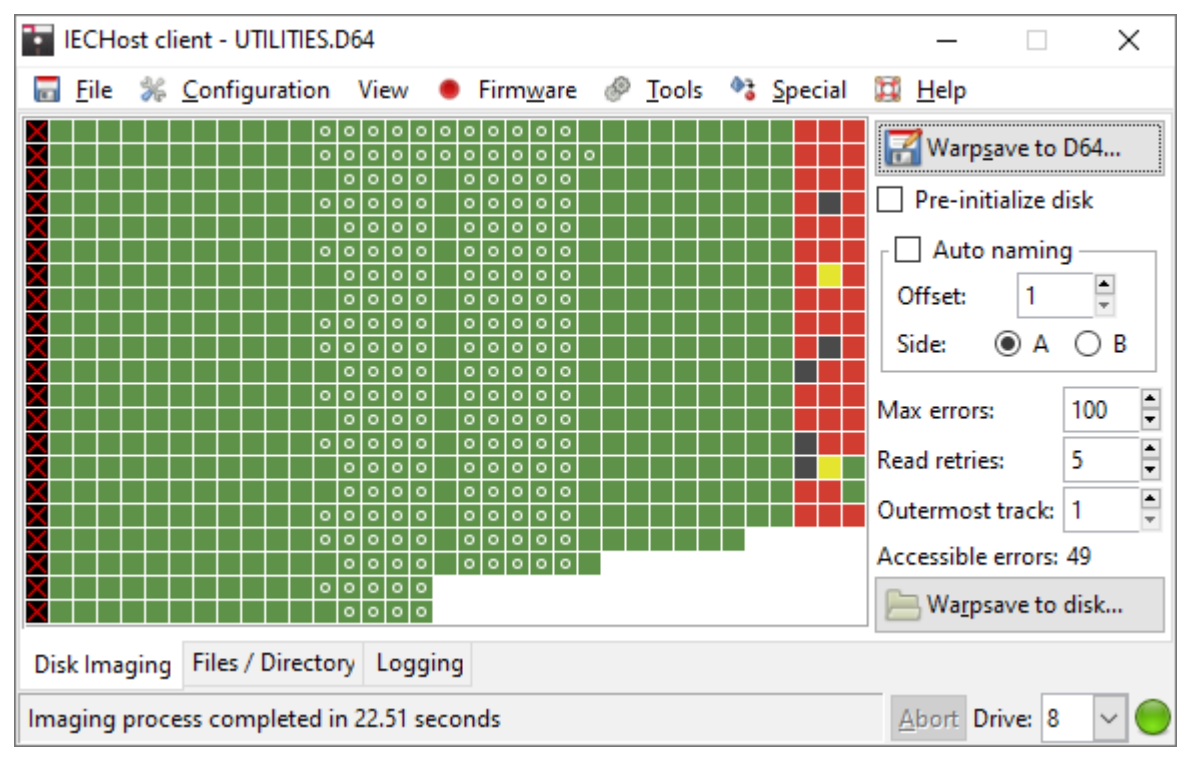

### <span id="page-7-0"></span>**Legend of overlay symbols and colors**

- Overlay symbols:
	- A white circle on a sector means that the sector is allocated (contains file data), according to the information stored within the BAM sector (only displayed if the latter is error free);
	- A red X on a sector means that the sector is in an inaccessible track (this results into status code 0x0F stored in the block error info);
- Sector colors:
	- Green: GCR decoded OK and data check byte check succeeded (status code 0x01);
	- Yellow: GCR decoded OK but data check byte check failed (status code 0x05);
	- Red: GCR decoding failed, due to an illegal GCR sequence being found (status code 0x09 is used in this scenario for the lack of a better one);
	- Black: the sector's sync pattern has not been found (status code 0x03).

### <span id="page-8-6"></span>**Operational considerations**

For 35-track floppy disks, it takes roughly 23 seconds to warpsave a disk image to D64.

Once the imaging process completes, the IECHost GUI Client goes through the following steps:

- Check if there are any block errors so that retries can be made, if applicable;
- Check if the disk image requires shifting due to the presence of inaccessible tracks at the disk's edge (refer to the "Outermost track" option below for more details);
- Check if the disk is unformatted;
- Decode the BAM sector and, if it is error free, mark allocated sectors with a white circle;
- Check if tracks beyond 35 are used by looking at sector contents after the disk ID;
- Check if an image was made out of a 1571 disk's side B;
- Save the disk image (which includes the block error info if and only if there are block errors).

# <span id="page-8-5"></span>**Pre-initialize disk**

If this option is enabled, a disk is initialized ahead of being dumped, thus creating a strong reference for track navigation. Refer to the "Initialize disk" menu item below for additional details.

# <span id="page-8-4"></span>**Auto naming**

If this option is enabled, when dumping a disk, D64 filenames are automatically generated and the save dialog is not used. This is particularly useful for mass dumping scenarios.

### <span id="page-8-3"></span>**Offset**

Numeric prefix for auto-generated filenames.

### <span id="page-8-2"></span>**Side**

Select to flag the next disk dump as either side A or B.

## <span id="page-8-1"></span>**Max errors**

When dumping or re-reading a disk, sectors are re-read only if the number of accessible sectors with errors is lower than or equal to this value.

# <span id="page-8-0"></span>**Read retries**

Number of additional times a sector is read from a physical disk if it contains errors just after being dumped or when re-read.

# <span id="page-9-3"></span>**Outermost track**

If a disk was written by a drive whose head stop had been tinkered with, a few tracks might be inaccessible on a stock drive. In this scenario, setting the index of the outermost accessible track accordingly prevents the drive head from bumping and prevents the dumping process from waiting for non existing sectors at the edge of each speed area.

## <span id="page-9-2"></span>**Accessible errors**

When dumping or re-reading a disk, this is the count of sectors with errors that are accessible and can therefore be re-read.

# <span id="page-9-1"></span>**Warpsave to disk...**

This button is used to warpsave a disk image from a D64 file to a floppy disk in the selected drive, using Graham's "WarpCopy64" drive code.

### <span id="page-9-0"></span>**Operational considerations**

It should be noted that the destination floppy disk has to be DOS formatted at least once before warpsaving to it. In the case of 40-track D64 files, the destination floppy disk must have been formatted as a 40-track disk at some point in time.

For 35-track floppy disks, it takes roughly 36 seconds to warpsave a disk image to disk.

# <span id="page-10-1"></span>**The Files / Directory page**

# <span id="page-10-0"></span>**Directory**

This button is used to list directory contents from the disk currently in use.

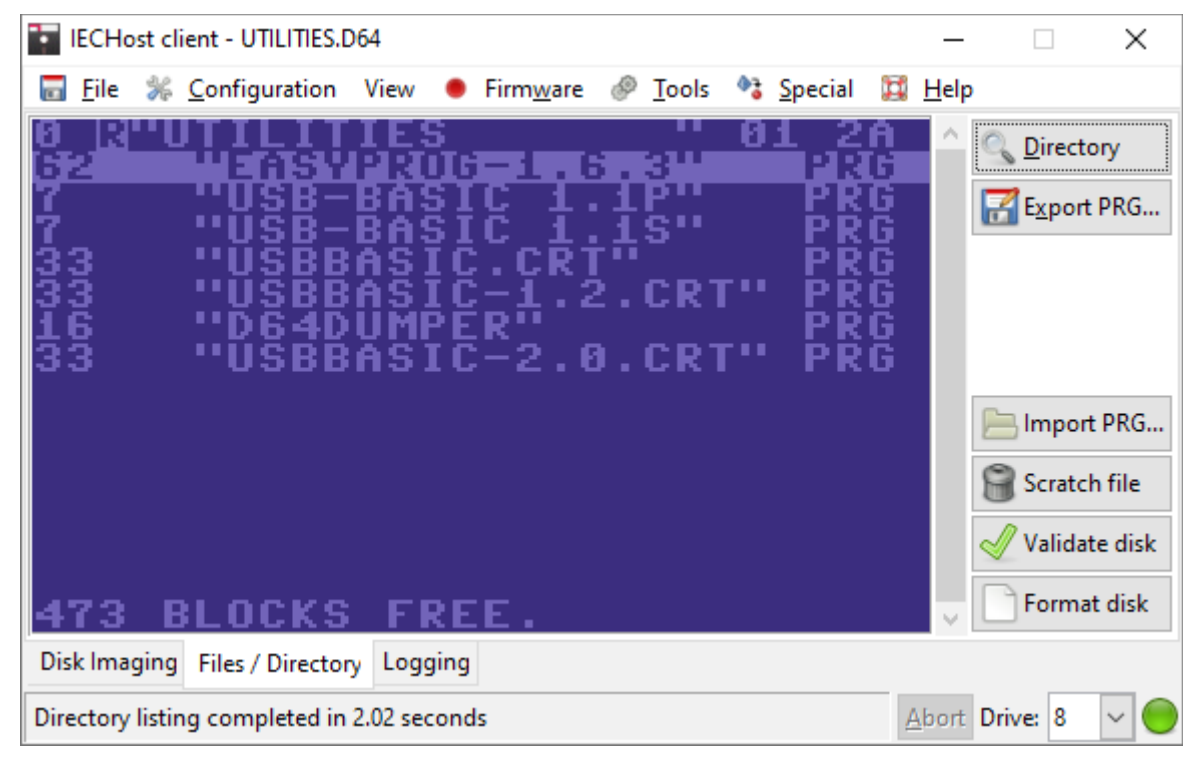

# <span id="page-11-4"></span>**Export PRG...**

This button is used to export the selected PRG file. A progress bar appears next to the "Abort" button until the export is over.

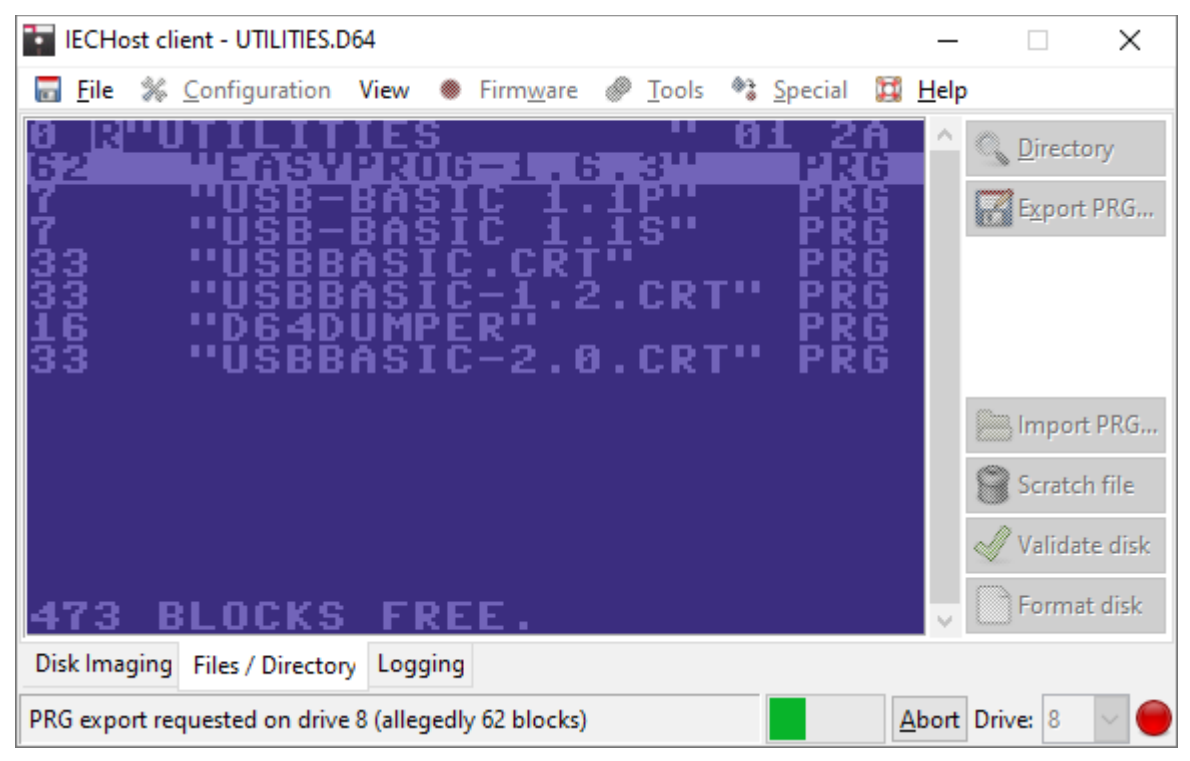

# <span id="page-11-3"></span>**Format disk**

This button is used to format a disk using (slow) DOS routines.

# <span id="page-11-2"></span>**Validate disk**

This button is used to validate a disk. This process deletes any file that was not properly closed, in which case the \* char is printed before the file format in a directory listing.

# <span id="page-11-1"></span>**Scratch file**

This button is used to delete the selected file.

# <span id="page-11-0"></span>**Import PRG...**

This button is used to import a PRG file into the floppy disk currently in use. A progress bar appears next to the "Abort" button until the import is over.

# <span id="page-12-0"></span>**The Logging page**

This is the last page available in the main window. It tracks commands and provides feedback on their execution.

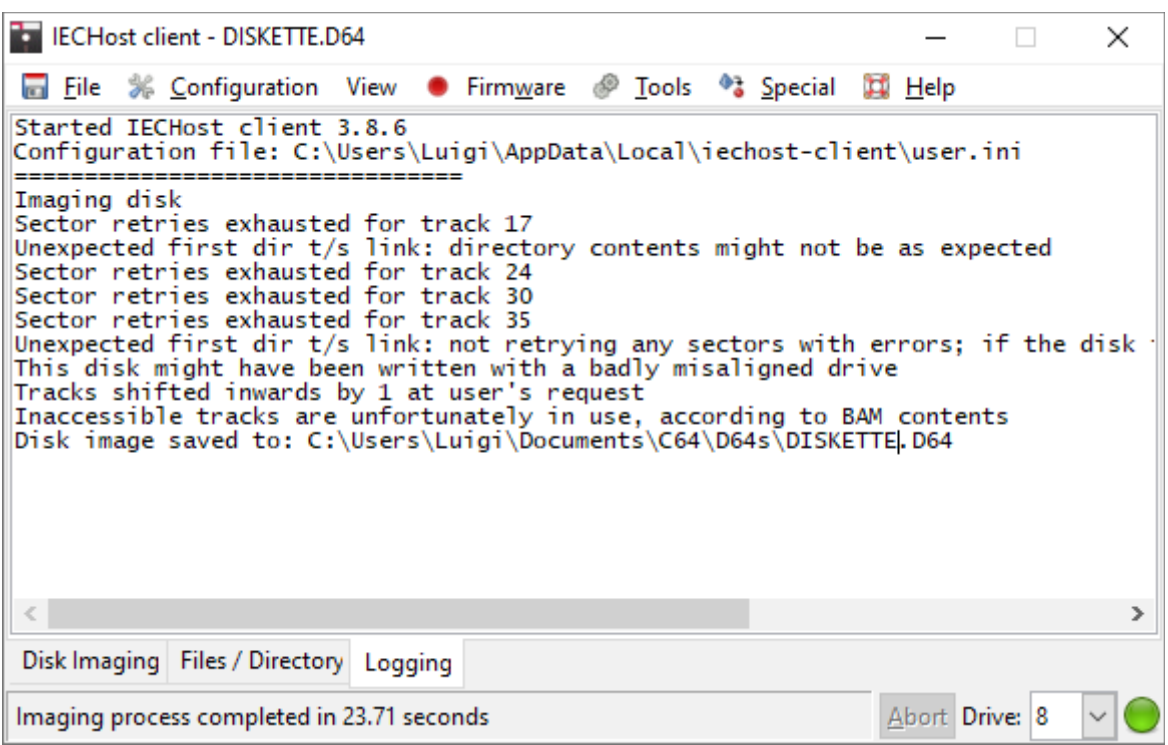

It should be noted that this area is editable: users can add comments and remove content. It may be handy to copy and save the contents of this area after each session.

# <span id="page-13-3"></span>**The Menubar**

The menubar comprises 7 menu groups, all of which are initially enabled.

# <span id="page-13-2"></span>**File menu**

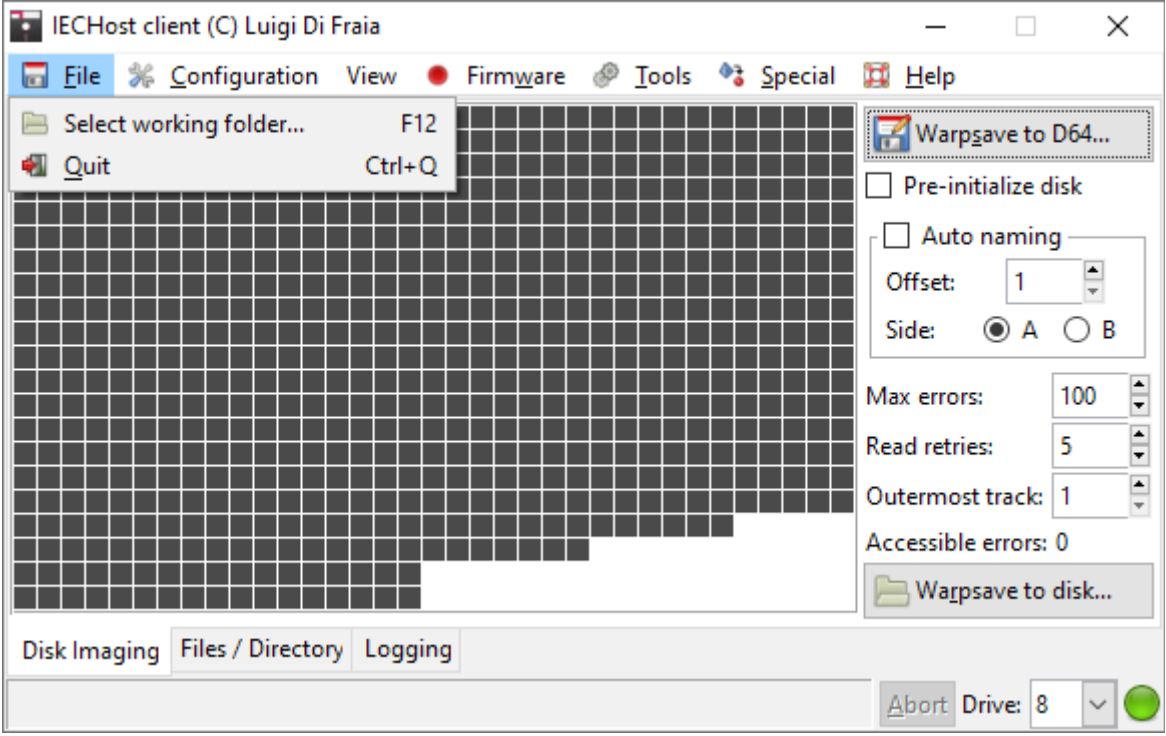

### <span id="page-13-1"></span>**Select working folder...**

This menu item is used to select the folder where disk images are saved to and loaded from.

### <span id="page-13-0"></span>**Quit**

This menu item is used to quit the program.

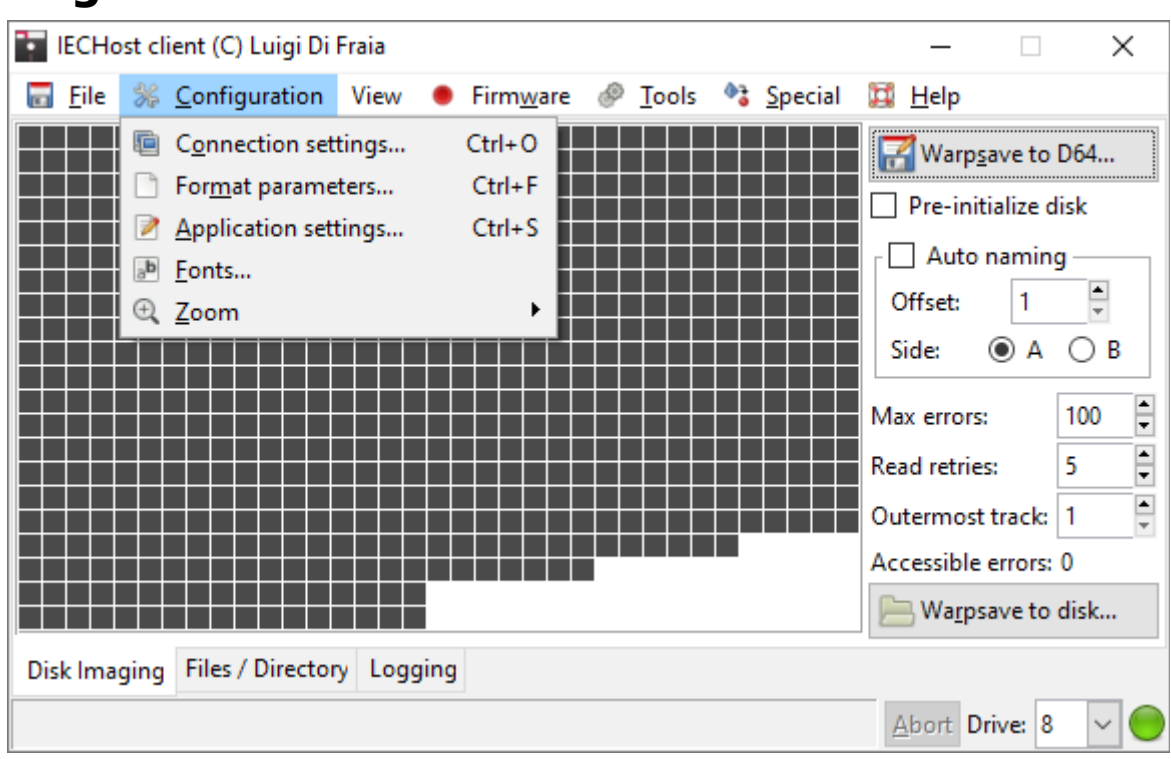

# <span id="page-14-3"></span>**Configuration menu**

### <span id="page-14-2"></span>**Connection settings...**

This menu item is used to configure the ports to connect to the IECHost hardware. In order to do so, users are presented with the following dialog.

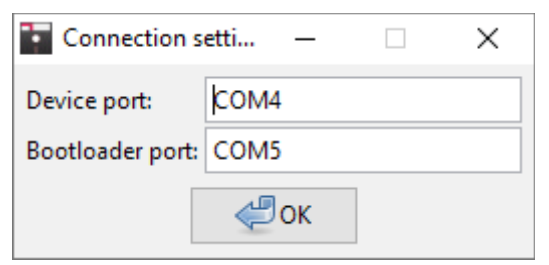

#### <span id="page-14-1"></span>**Device port**

This is the USB serial port to use for connecting to the IECHost firmware. Refer to the hardware manual for more information.

#### <span id="page-14-0"></span>**Bootloader port**

This is the USB serial port to use for connecting to the AVR bootloader. Refer to the hardware manual for more information.

### <span id="page-15-4"></span>**Format parameters...**

This menu item is used to configure parameters required to format disks. In order to do so, users are presented with the following dialog.

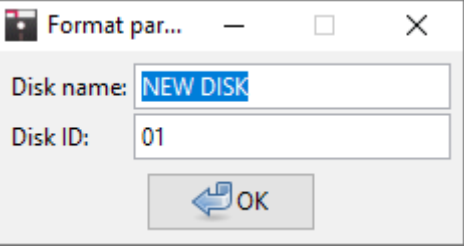

#### <span id="page-15-3"></span>**Disk name**

Name to use when formatting disks. Bear in mind that this text entry does not support PETSCII characters.

#### <span id="page-15-2"></span>**Disk ID**

ID to use when formatting disks. Bear in mind that this text entry does not support PETSCII characters.

### <span id="page-15-1"></span>**Application settings...**

This menu item is used to configure miscellaneous application settings. In order to do so, users are presented with the following dialog.

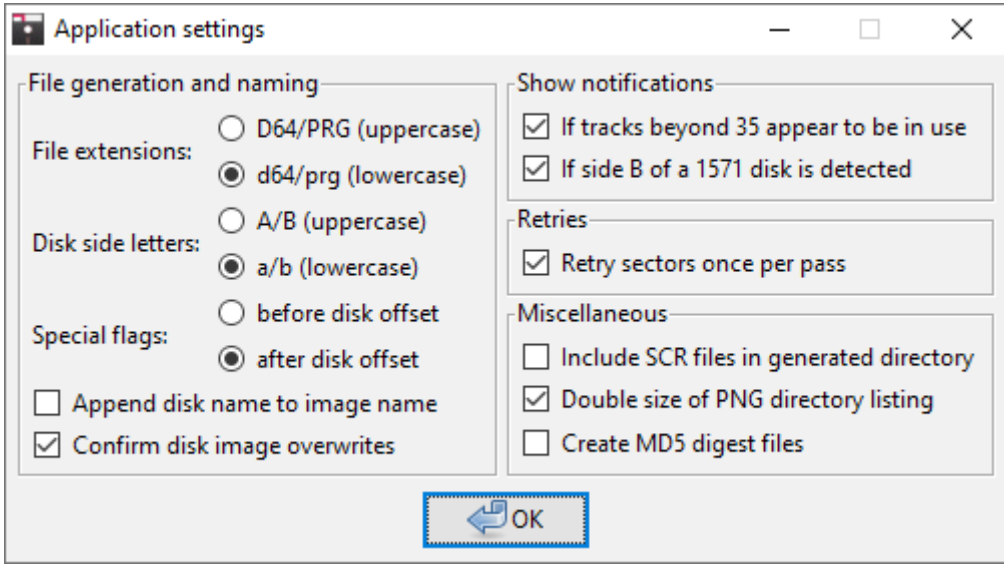

#### <span id="page-15-0"></span>**File extensions**

This option selects whether to use uppercase or lowercase file extensions when creating output files.

#### <span id="page-16-1"></span>**Disk side letters**

When auto naming is enabled, this option selects whether to use uppercase or lowercase characters for the disk side identifier.

#### <span id="page-16-0"></span>**Special flags**

For partial disk dumping, one of the following flags is inserted in the output filename:

- T18: Dump track 18 only (dir track);
- T18+: Dump track 18 and the first sector of each PRG only;
- BAM: Dump sectors that show as allocated within the BAM sector;

Users can use this option to prepend or append each flag to the output filename.

#### <span id="page-16-8"></span>**Append disk name to image name**

When auto naming is enabled, this option selects whether or not the disk name (as it appears in T/S 18/0) should be added to the output filename when dumping a disk.

#### <span id="page-16-7"></span>**Confirm disk image overwrites**

When auto naming is enabled, this option selects whether or not the user is prompted to overwrite existing disk images.

#### <span id="page-16-6"></span>**If tracks beyond 35 appear to be in use**

This option selects whether or not to show a notification when extra data appears in the BAM block after the disk ID.

#### <span id="page-16-5"></span>**If side B of a 1571 disk is detected**

This option selects whether or not to show a notification when a disk image appears to be side B of a 1571 disk.

#### <span id="page-16-4"></span>**Retry sectors once per pass**

This option selects whether to retry a sector once per pass or exhaust all retries for a single sector before retrying the next one. Note that this is not always possible, so there are exceptions.

#### <span id="page-16-3"></span>**Include SCR files in generated directory**

This option selects whether or not to include SCRatched files in the directory listing of D64 files.

#### <span id="page-16-2"></span>**Double size of PNG directory listing**

This option selects whether to double the image size when exporting the directory listing to PNG.

#### <span id="page-17-2"></span>**Create MD5 digest files**

This option selects whether to also create MD5 digest files when saving disk images.

### <span id="page-17-1"></span>**Fonts...**

This menu item is used to set the font of text areas, through the following dialog:

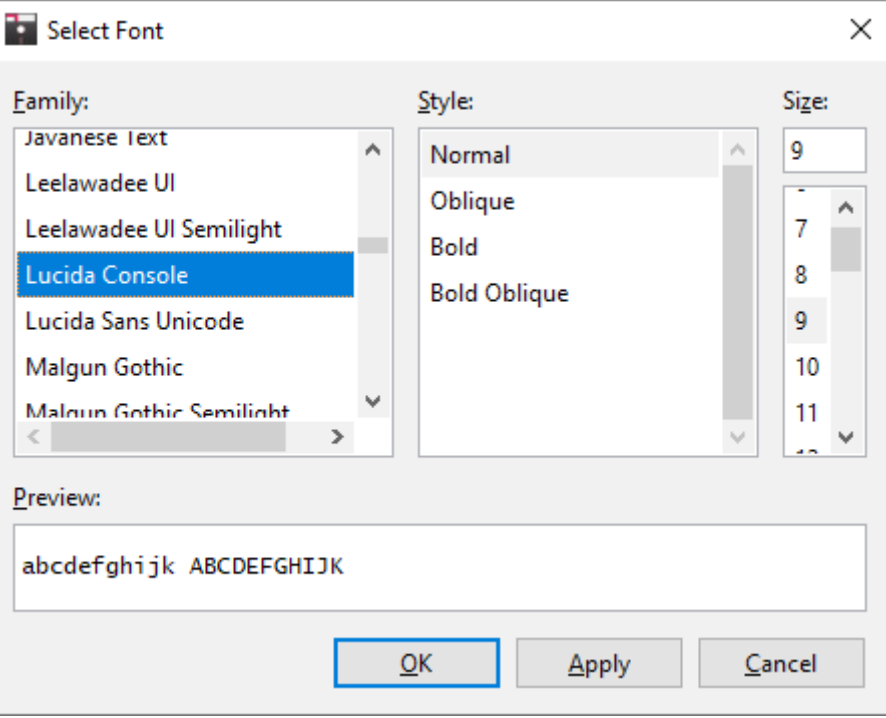

### <span id="page-17-0"></span>**Zoom**

Menu items in this group are used to set the zoom level of drawing areas in the main window.

## <span id="page-18-0"></span>**View menu**

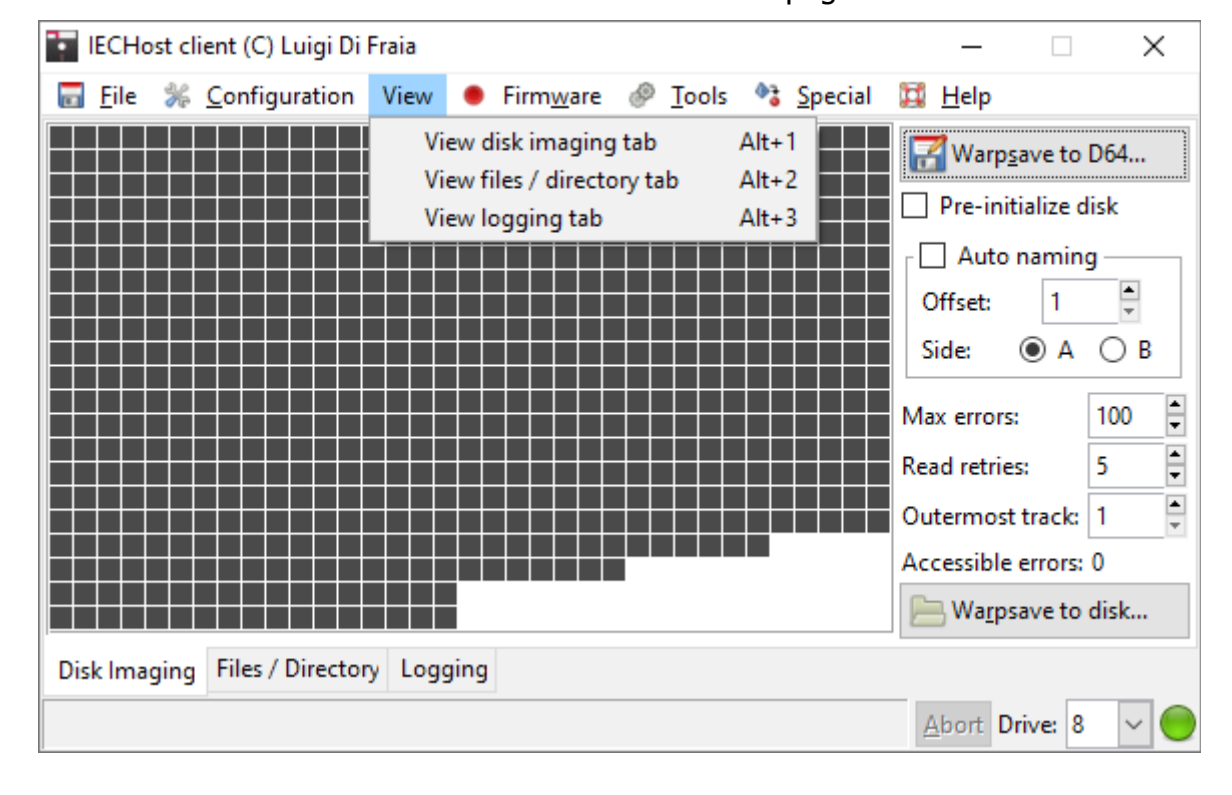

This menu is used to switch between the main notebook pages.

## <span id="page-19-0"></span>**Firmware menu**

This menu is used to perform low level operations, including reading the firmware version from the IECHost hardware and updating it to the latest version. Furthermore the ability to reset the hardware is provided in order to facilitate the discovery of the AVR bootloader port to use within the "Connection settings" dialog.

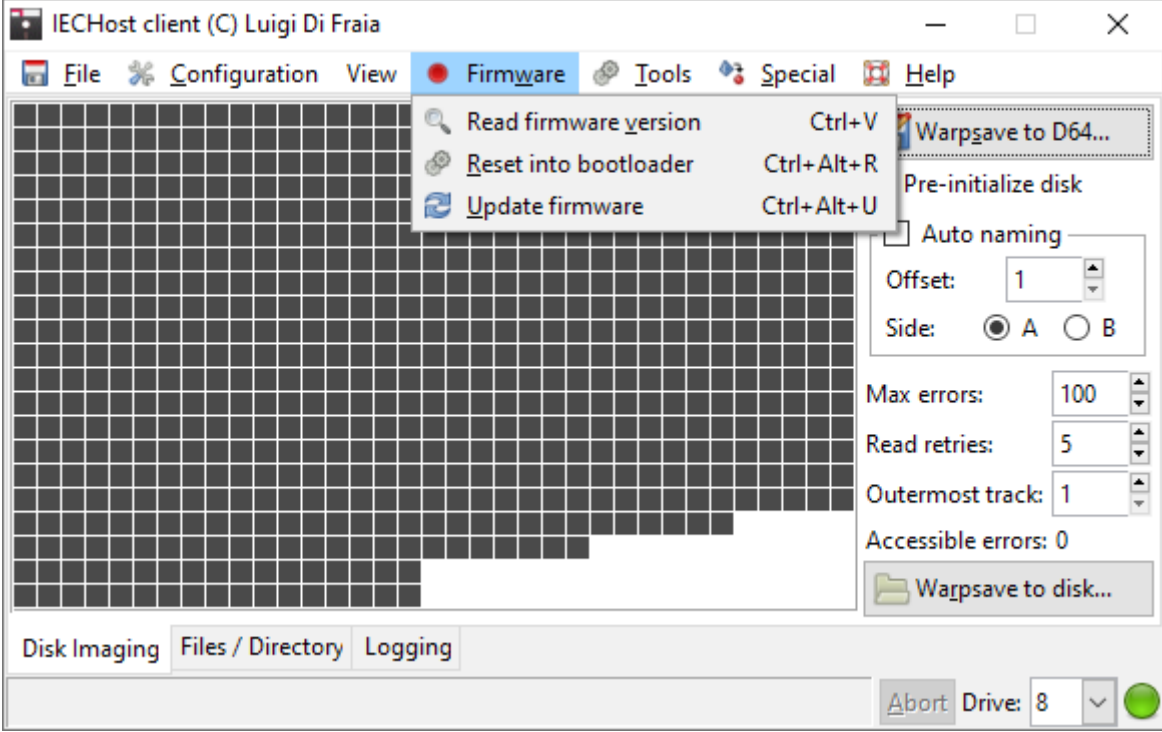

# <span id="page-20-5"></span>**Tools menu**

**Explorat ECHost client (C) Luigi Di Fraia**  $\Box$ X **P** Tools <sup>4</sup><sup>3</sup> Special III Help File % Configuration View Firmware  $\bullet$ Initialize disk  $Ctrl + I$ Query error channel  $Ctrl + E$ Export sector grid to PNG... Shift+F6 **Disk directory** F7 Export directory to PNG... Shift+F7 Reset drive (soft)  $Ctrl + R$ Reset the IEC bus (hard)  $Ctrl + B$ **Format II**  $Ctrl + Alt + F$  $Ctrl + Alt + 4$ Dump 1541 drive ROM... Dump 1571 drive ROM... Ctrl+Alt+7 Disk Imaging Files / Directory Logging Abort Drive: 8

This menu is used to perform miscellaneous operations.

### <span id="page-20-4"></span>**Initialize disk**

This menu item is used to clear the error channel and force the DOS to read the disk ID and the contents of the BAM, storing these in the drive's RAM.

### <span id="page-20-3"></span>**Query error channel**

This menu item is used to query the error channel of the selected drive.

#### <span id="page-20-2"></span>**Export sector grid to PNG...**

This menu item is used to export sector grid contents to a PNG image.

#### <span id="page-20-1"></span>**Disk directory**

This menu item is used to list directory contents from the disk currently in use.

#### <span id="page-20-0"></span>**Export directory to PNG...**

This menu item is used to export in-memory directory contents to a PNG image.

### <span id="page-21-5"></span>**Reset drive (soft)**

This menu item is used to soft reset the selected drive (through the "UJ:" command).

### <span id="page-21-4"></span>**Reset the IEC bus (hard)**

This menu item is used to hard reset the IEC bus by pulling the reset line down for 20 ms.

### <span id="page-21-3"></span>**Format II**

This menu item is used to fast format a disk in the selected drive, using Daniel Kahlin's "Format II" code.

### <span id="page-21-2"></span>**Operational considerations**

For 35-track floppy disks, it takes roughly 19 seconds to complete the format process.

### <span id="page-21-1"></span>**Dump 1541 drive ROM...**

This menu item is used to dump a 1541 drive's ROM (\$C000-\$FFFF) to file.

### <span id="page-21-0"></span>**Dump 1571 drive ROM...**

This menu item is used to dump a 1571 drive's ROM (\$8000-\$FFFF) to file.

# <span id="page-22-5"></span>**Special menu**

This menu is used to perform specialized operations.

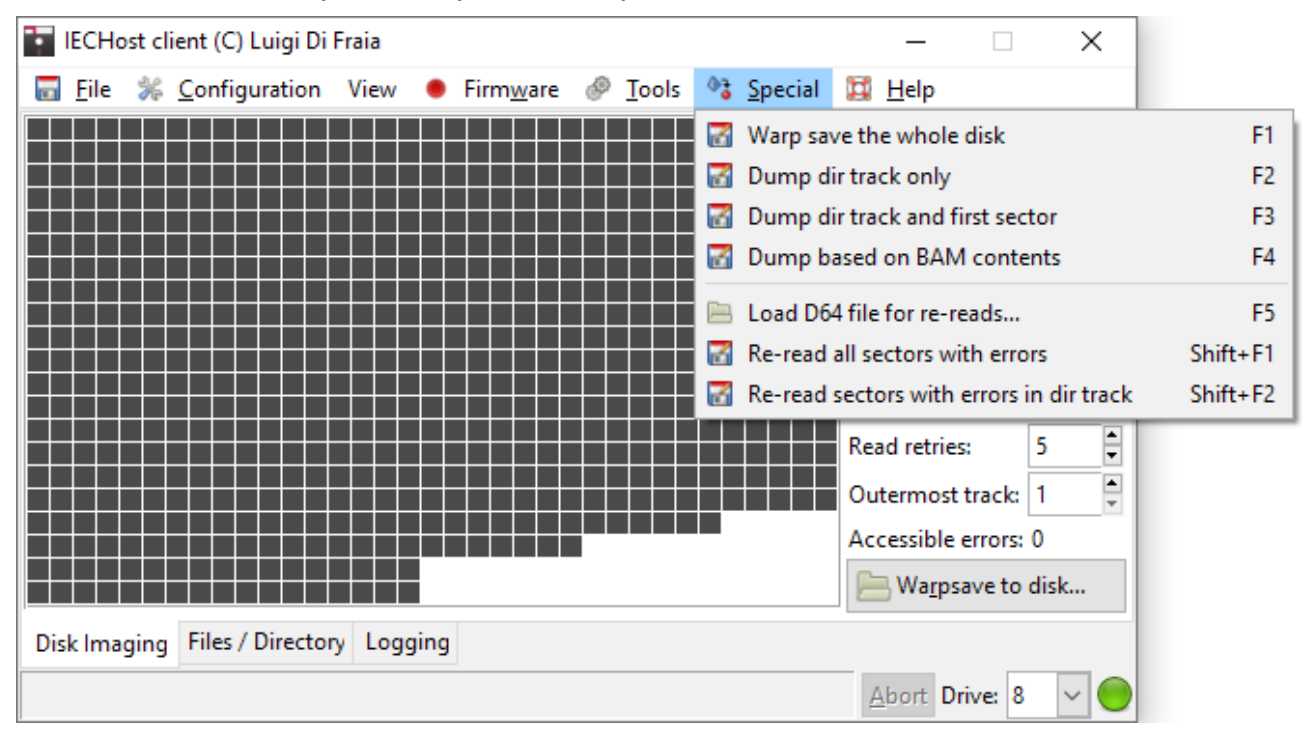

#### <span id="page-22-4"></span>**Warp save the whole disk**

This menu item is used to warpsave a disk image from the selected drive to a D64 file.

#### <span id="page-22-3"></span>**Dump dir track only**

This menu item is used to dump sectors in track 18 (dir track) only.

#### <span id="page-22-2"></span>**Dump dir track and first sector**

This menu item is used to dump sectors in track 18 (dir track) and the first sector of each PRG file file that's part of the directory listing.

#### <span id="page-22-1"></span>**Dump based on BAM contents**

This menu item is used to dump only sectors that are allocated, according to BAM contents.

#### <span id="page-22-0"></span>**Load D64 file for re-reads...**

This menu item is used to select a disk image for re-reading sectors with errors.

### <span id="page-23-1"></span>**Re-read all sectors with errors**

This menu item is used to re-read all accessible sectors with errors.

### <span id="page-23-0"></span>**Re-read sectors with errors in dir track**

This menu item is used to re-read all sectors with errors in track 18 (dir track).